# WA CAP Application Sandbox

## **CPA RL Portal Application Sandbox Access Instructions**

Note: This portal access is for CPA RL applications for practice purposes only. It is a test environment to try different things. Don't worry about messing anything up. Feel free to complete as much or little as you want. The intent is to allow you to explore and get a feel for what the portal will look like for applicants. It may help you develop more questions or make you feel a little more grounded. If you accidently log out or want to work later you can always log in again at: https://demo.binti.com/users/login.

1. Copy and paste the following link into CHROME:

https://demo.binti.com/users/signup/washington-state-initial-cpa-example

Note: Please use your real email address for your "middle name". We will forward emails generated by this application in WA CAP to your real email.

2. Fill in name.

First name: Any name you want.

Middle name: Put your work email address - this will help us forward emails

generated by the system to you for the demo. (If more than 20

characters please put CPA and first name)

Last name: Any name you want

3. Fill in fake email address, password and click "sign up".

For fake Email address, please use: "Watesters+first name & CPA name

@binti.com"

**UserName Example for Rosa Gonzalez working for Amara:** 

Watesters+RosaAmara@binti.com

RL staff use: "Watesters+first initial & last name @binti.com"

**UserName Example for Rosa Gonzalez:** 

Watesters+RGonzalez@binti.com

December 12, 2022

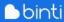

## MAN DOVE COM

| First Name *                                                  | Middle Name          |  |
|---------------------------------------------------------------|----------------------|--|
| Rosa                                                          | rgonzalez@amara.com  |  |
| Last Name *                                                   | Suffix (e.g. Jr, Sr) |  |
| Gonzalez                                                      |                      |  |
|                                                               | urposes.             |  |
| Email address *<br>Watesters+RosaAmara@binti.                 | 8                    |  |
| Email address *                                               | 8                    |  |
| Email address *<br>Watesters+RosaAmara@binti.                 | 8                    |  |
| Email address *  Watesters+RosaAmara@binti. Choose Password * | 8                    |  |
| Email address *  Watesters+RosaAmara@binti. Choose Password * | 8                    |  |

4. Fill in any phone number (it will not be used), click single or two applicants, select an option for "how did you learn about our agency?" and click "Let's Get Started".

Note: If you select two applicants it will require you to fill out the application documents for both applicants. This will double your work to complete.

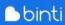

Rosa rgonzalez@amara.com Gor

# Welcome, Rosa rgonzalez@amara.com Gonzalez!

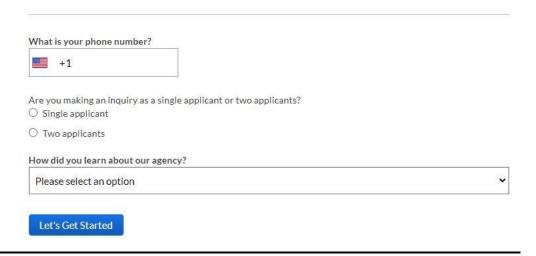

## 5. Complete ethnicity page.

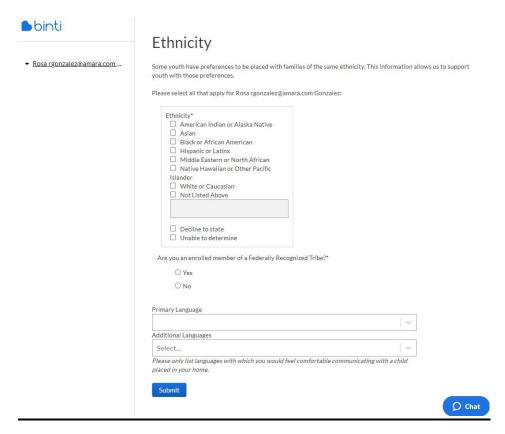

# 6. Read page and explore links. Click "Next: Orientation" when finished.

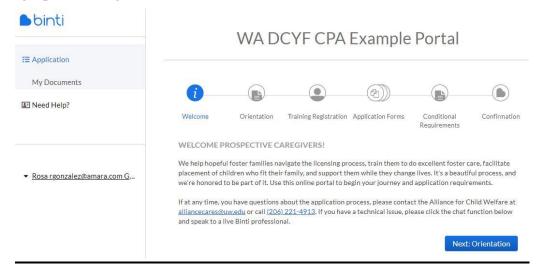

## 7. Enter passcode: cpa4kids and then click "Next: Training Registration"

# Welcome Orientation Training Registration Application Forms Conditional Requirements Orientation (SAMPLE) As the first step in your journey toward caring for foster youth, please join us for an Orientation Meeting. These meetings are held the 3rd Tuesday each month at 6pm. Email or call to RSVP [email link] or 111-222-3333. Following Orientation, you will be proved with a passcode so that you can access required online forms. \*\*If you host orientation or agency information on a website (such as youtube), or on PowerPoint slides, those links can be provided here.\*\* Please enter the passcode below to continue Enter agency-provided code Next: Training Registration

8. Explore links, then click on "Next: Application Forms"

## WA DCYF CPA Example Portal

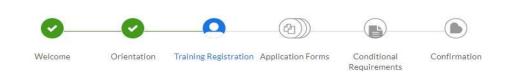

Please take this opportunity to register for training. These self-paced classes will provide valuable insight into the experiences that are unique to caring for children in out-of-home care. You may refer back to this section as you continue to work on your application.

Step 1: Please create an account or log in to <u>The Alliance for Professional Development, Training, and Caregiver Excellence (The Alliance)</u> for training registration.

Step 2: After creating your login, register for Caregiver Core Training (online) (classroom).

Step 3: If not currently certified in age-appropriate CPR, First Aid, and Bloodborne Pathogens, please search <u>courses through The Alliance</u> to locate and register for the appropriate training (current and active medical licenses or certificates may satisfy this requirement).

Once you have registered, please move to the next screen and begin working on your foster parent application and forms!

Next: Application Forms

9. Click on the various "Forms" and "Supporting Documents" to explore and complete. You do not have to complete all sections. You can click "Fill w/sample data" to have pretend information filled in. You may also fill in a fake number for the Background "Online Confirmation Code".

# **Application Forms**

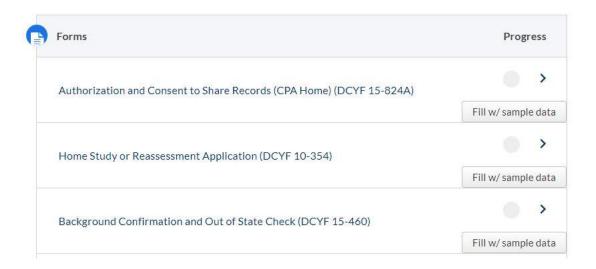

10. Fill in Adults in home and children in home. If you add adults in the home and want to see the email that adults will see, use the username you created for your original log in and add "adult1" and "adult2" to the end of the username.

## Adult Email Examples for Rosa Gonzalez:

Watesters+RosaAmaraadult1@binti.com Watesters+RosaAmaraadult2@binti.com

11. Fill in "references". If you want to see the email that references will see, use the username you created for your original log in and add "ref1" and "ref2" to the end of the username.

## Reference Email Example for Rosa Gonzalez:

Watesters+RosaAmararef1@binti.com

December 12, 2022

### Watesters+RosaAmararef2@binti.com

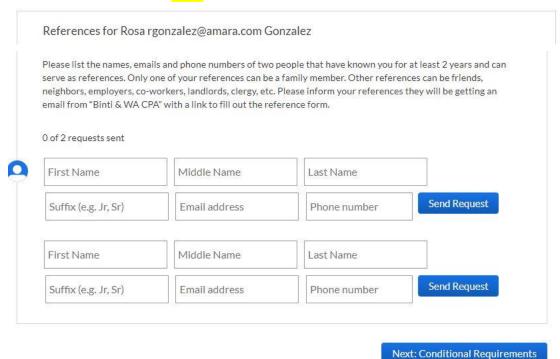

12. To proceed to the "Conditional Requirements" all items must be completed including the references and adults in home. After completing step 10 and 11, wait for an email to be forwarded from WA CAP team. To view and complete each reference form or adult email you will need to sign out of WA CAP \*.

To sign out, click the tiny triangle to the left of your name. \*If you don't sign out, it will keep taking you back to the application instead of the reference or adult form we want to complete.

▲ Rosa rgonzalez@amara.com Go...

Communication Preferences
Personal Information
Sign Out

## **Application Forms**

Hi there! In order to continue to the next step, we need

13. Fill out the reference form from WA CAP in your email box.

Hi Michelle Obama.

Rosa <u>rgonzalez@amara.com</u> Gonzalez has requested your help in becoming a caregiver for a child in need with WA Contractor by being a reference.

You can fill out this form online in the Binti portal by clicking below. This typically takes about 15 minutes.

Get Started

Sincerely,

Binti, in support of WA Contractor

If you have technical support questions, please reply to this email or visit our Help Center. If you want to reach out to your agency, WA Contractor, please reach out to one of the following workers.

Foster Care Administrative Support,

dcyf.fostercarelicensingadminsupport@dcyf.wa.gov

- 14. Once reference is completed, <u>log out</u> of the first reference and repeat the process for the second reference email from the WA CAP team. Once both are completed, log out as a reference.
- 15. Log back into Binti in Chrome as an applicant at:

https://demo.binti.com/users/login

16. View and complete the "Conditional Requirements" page. At this point in the application a licensing worker will have been assigned and some requirements will not be needed. You may click "Next: Confirmation" to see the final screen after completing any needed "forms".

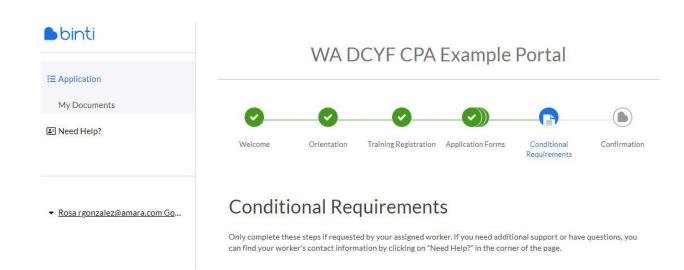